# Getting Started: Use Your Inbox

## **Employee**

#### **Purpose of the Inbox**

Your Inbox includes notifications of tasks, approvals, due dates, etc., that are sent to you as part of your organization's business processes.

#### **View Your Inbox**

- **1.** Click your **Profile Icon** in the upper right hand corner.
- 2. Click **Inbox** to expand your viewable options.
- Click the Actions tab to view your business process tasks, approvals, and to dos.
- **4.** Click the **Archive** tab to access the process status of any business process you have been involved in.

| Actions o Archive 1 Sort By: Newest  From Last 30 Days Time Off Request: Brian Kaplan 3 hour(s) ago - In Progress: Amelia Casias | ıbox            |             |           |  |
|----------------------------------------------------------------------------------------------------|-----------------|-------------|-----------|--|
| From Last 30 Days Time Off Request: Brian Kaplan                                                                                 | Actions o       |             | Archive 1 |  |
| Time Off Request: Brian Kaplan                                                                                                   | Sort By: Newest | ~           |           |  |
|                                                                                                    | From Li         | ast 30 Days |           |  |
|                                                                                                    |                 |             |           |  |

### **Delegate Your Inbox**

From the Actions tab:

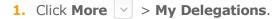

2. Click Manage Delegations.

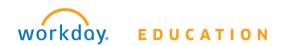

- 3. Enter the **Begin Date** and **End Date** for the delegation.
- 4. Select a user to delegate your tasks to in the **Delegate** field.

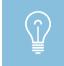

If you are only delegating Inbox tasks, leave the Start On My Behalf field blank. This option is for delegating the initiation of business processes.

- In the Do Inbox Tasks on My Behalf field, select whether to delegate all business processes, specific business processes, or none of the above.
- 6. Mark the **Retain Access to Delegated Tasks in Inbox** check box to view and modify your Inbox while delegated.
- Select a **Delegation Rule** if you are delegating a business process.
- 8. Click **Submit**. A confirmation displays. Depending on your organzation's security settings, additional approvals may be required.
- 9. Click Done.

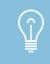

Click the Business Processes Allowed for Delegation tab to view which business processes you can delegate.